P.

# **Winfeger Release 20.11**

# Inhaltsverzeichnis

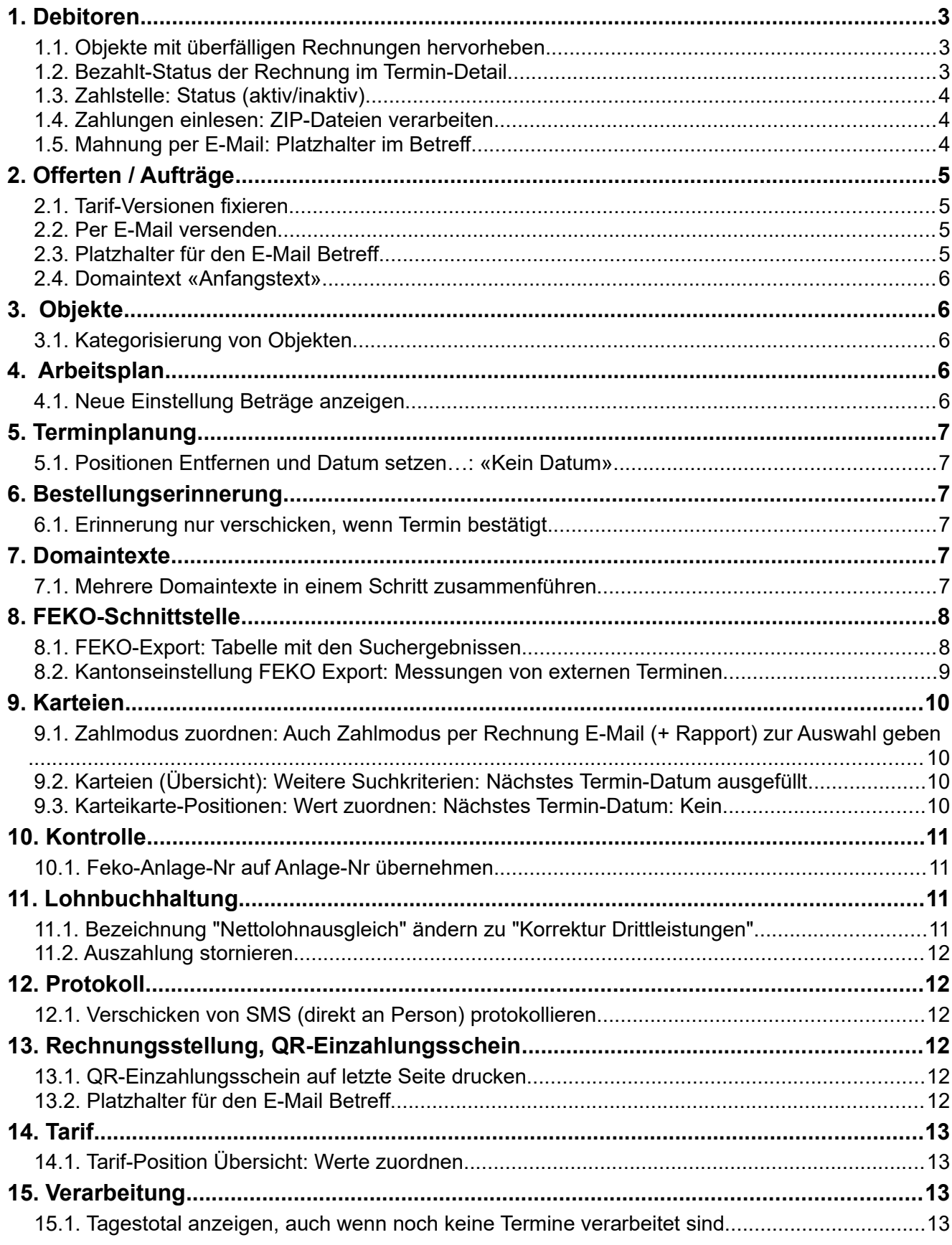

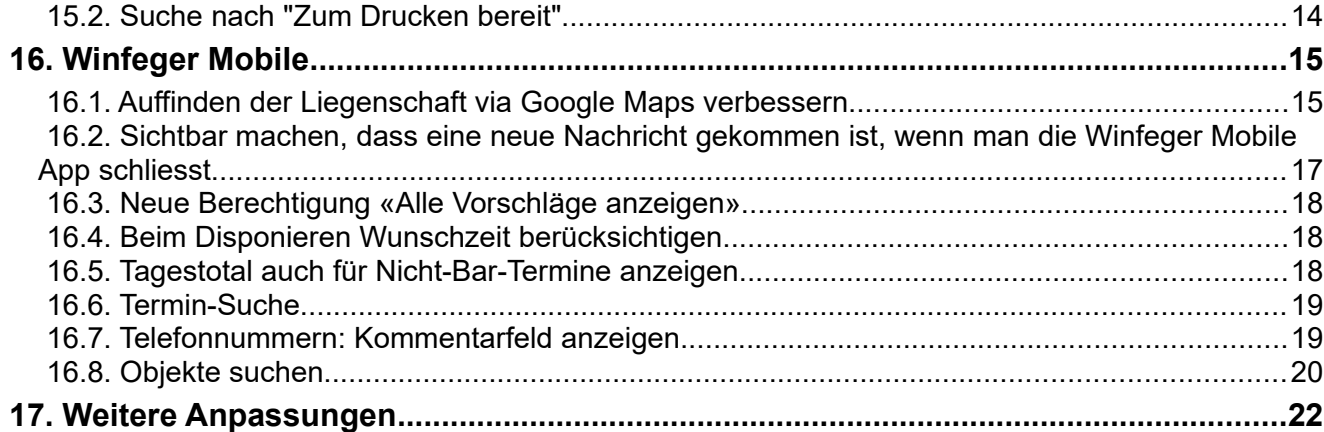

# <span id="page-2-2"></span> **1. Debitoren**

# <span id="page-2-1"></span> **1.1.Objekte mit überfälligen Rechnungen hervorheben**

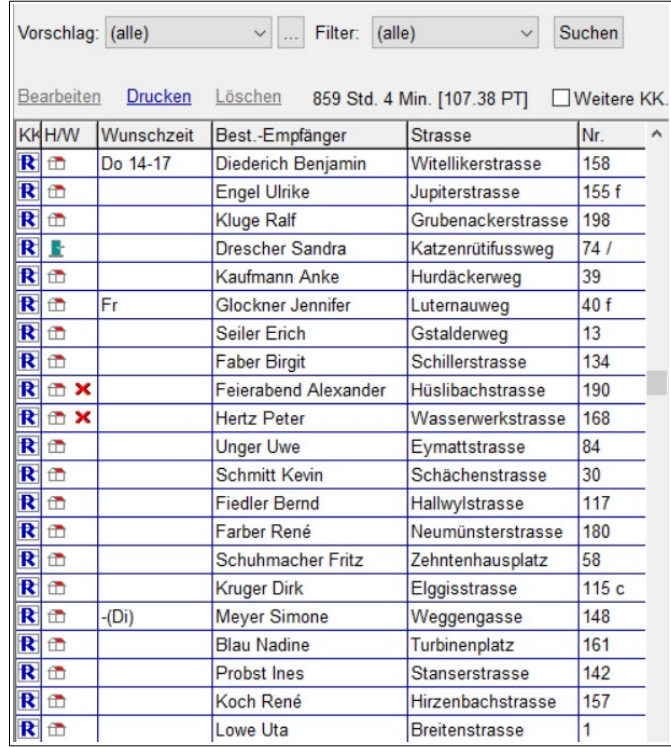

Im Vorschlag werden Objekte mit überfälligen Rechnungen mit dem Symbol markiert. Dabei spielt es keine Rolle, zu welchem Arbeitsbereich die überfällige Rechnung gehört.

Auf der Cockpit-View, der Karteikarte und dem Termin-Detail werden überfällige Rechnungen mit demselben Symbol markiert.

Überfällig bedeutet: Die Rechnung ist seit mindestens N Tagen fällig, wobei N die Anzahl Zusatztage ist, ab welchem eine Mahnung fällig ist (siehe unten).

# <span id="page-2-0"></span> **1.2.Bezahlt-Status der Rechnung im Termin-Detail**

Der Status der Rechnung wird im Termin-Detail mit einer Farbe wie folgt angezeigt:

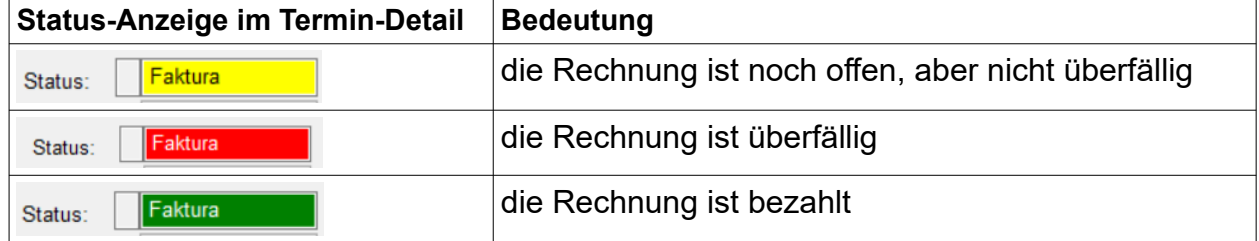

Eine Rechnung ist überfällig, wenn die Mahnung fällig ist/wäre. Es hängt von zwei Einstellungen ab, ab wann das der Fall ist:

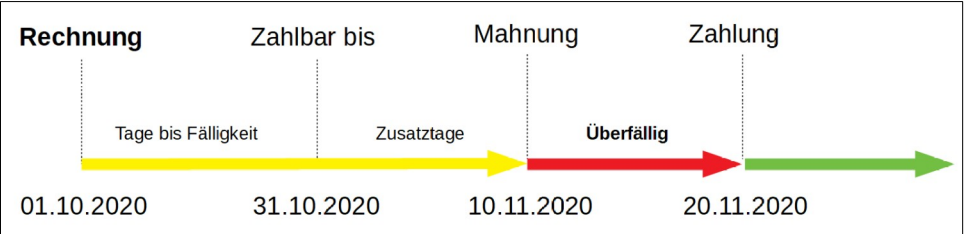

Einstellung für die Anzahl Tage bis zur Fälligkeit der Rechnung (Zahlbar bis):

Einstellungen → <Komponente> → Rechnung → Anzahl Tage bis Verfall (ab Erstellungsdatum)

Einstellung für die Zusatztage ab dem Fälligkeitsdatum bis zum Mahndatum: Einstellungen → Mahnung allgemein → Anzahl Zusatztage bis Mahnung fällig

#### <span id="page-3-2"></span> **1.3.Zahlstelle: Status (aktiv/inaktiv)**

Sobald eine Zahlstelle einmal verwendet wurde, kann sie nicht mehr gelöscht werden. Damit alte Zahlstellen in den Auswahl-Listen nicht mehr auftauchen, können Sie diese inaktiv schalten.

## <span id="page-3-1"></span> **1.4.Zahlungen einlesen: ZIP-Dateien verarbeiten**

Wenn Sie mehrere Camt.054-Dateien bei Ihrem Finanzinstitut zum Downloaden auswählen, werden diese zusammengepackt in einer ZIP-Datei heruntergeladen.

Bisher mussten solche ZIP-Dateien zuerst entpackt werden und danach musste jede Camt.054-Datei einzeln eingelesen werden.

Jetzt kann die ZIP-Datei als Ganzes eingelesen werden. Für jede Camt.054-Datei in der ZIP-Datei wird ein Zahlungsimport gemacht.

## <span id="page-3-0"></span> **1.5.Mahnung per E-Mail: Platzhalter im Betreff**

Bei der Mahnung per E-Mail ist der Betreff abhängig von der Mahnstufe, es gibt also für jede Mahnstufe eine eigene Einstellung. Neu können folgende Platzhalter verwendet werden:

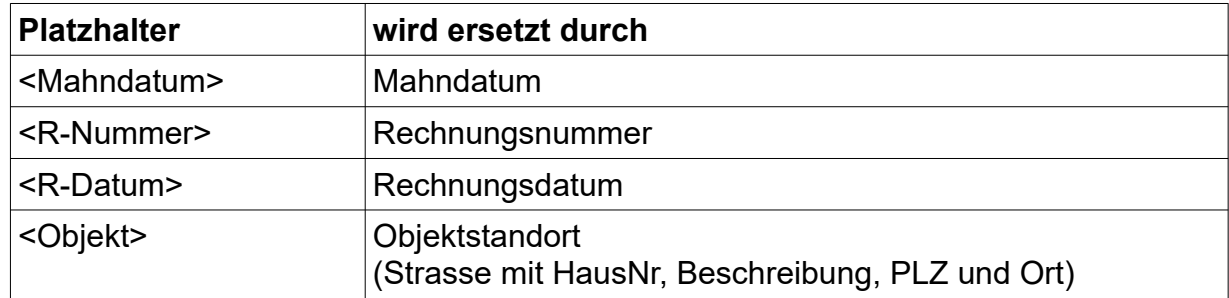

Beispiel: Sie möchten, dass im Betreff die Nummer und das Datum der betroffenen Rechnung angezeigt wird.

Setzen Sie den Wert von Einstellungen → Mahnung Stufe 1 → E-Mail Betreff z.B. auf «Zahlungserinnerung Rechnung <R-Nummer> vom <R-Datum>»

Im Betreff der E-Mail steht dann z.B.: «Zahlungserinnerung Rechnung 123456 vom 01.10.2020»

# <span id="page-4-3"></span> **2. Offerten / Aufträge**

## <span id="page-4-2"></span> **2.1.Tarif-Versionen fixieren**

Bei Offerten und Aufträgen wird bereits der Tarif fixiert. Zusätzlich kann jetzt auch die Tarif-Version fixiert werden. Standardmässig wird die Tarif-Version verwendet, die zum Zeitpunkt des Arbeitsdatums gültig ist. Falls kein Arbeitsdatum in der Offerte festgelegt ist, wird die am Datum der Offerte gültige Tarif-Version verwendet.

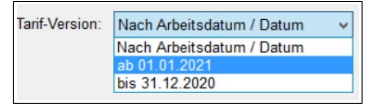

Mit der Fixierung der Tarif-Version können Sie Offerten/Aufträge mit Preisen einer zukünftigen Tarif-Version erstellen.

# <span id="page-4-1"></span> **2.2.Per E-Mail versenden**

Ob eine Offerte/ein Autrag via E-Mail verschickt werden soll legen Sie im Detail der Offerte beim Empfänger fest. Der Versand der E-Mail erfolgt beim Offerieren der Offerte bzw. beim Bestätigen des Auftrags.

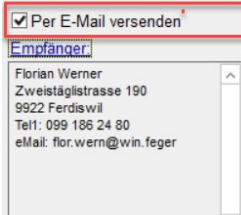

Die Offerte kann auch nachträglich via Kontextmenü aus der Übersicht per E-Mail verschickt werden.

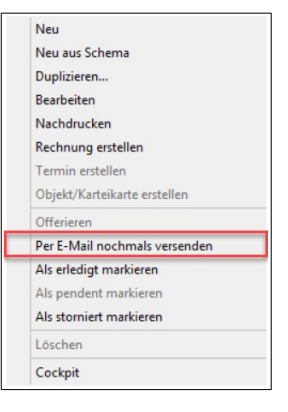

# <span id="page-4-0"></span> **2.3.Platzhalter für den E-Mail Betreff**

Für den Betreff einer Offerte oder eines Auftrags stehen folgende Platzhalter zur Verfügung:

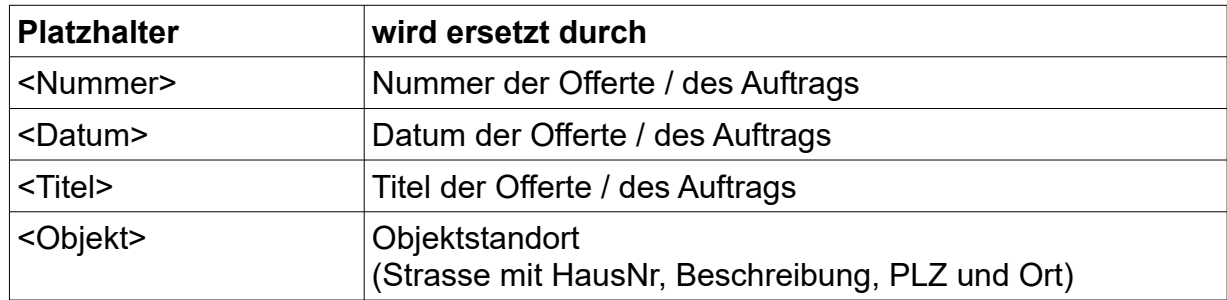

Einstellung E-Mail Betreff für die Offerte, in jeder Komponente:

Einstellungen → <Komponente> → Offerte E-Mail → Betreff

#### für den Auftrag:

Einstellungen → <Komponente> → Auftrag E-Mail → Betreff

#### <span id="page-5-4"></span> **2.4.Domaintext «Anfangstext»**

Für wiederkehrende Anfangstexte einer Offerte oder eines Auftrags können Sie Textvorlagen (Domaintexte) anlegen. Die Bewirtschaftung der Textvorlagen erfolgt unter

Domaintexte → Rechnung/Offerte/Auftrag: Anfangstext

# <span id="page-5-3"></span> **3. Objekte**

## <span id="page-5-2"></span> **3.1.Kategorisierung von Objekten**

Nebst Personen, Karteikarten und Tarif-Positionen können Sie jetzt auch Häuser und Wohnungen kategorisieren. Das kann zum Beispiel praktisch sein beim Übergang in den liberalisierten Markt.

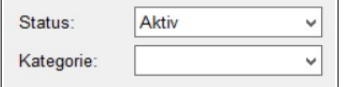

Im Detail des Hauses/der Wohnung legen Sie die Kategorie fest.

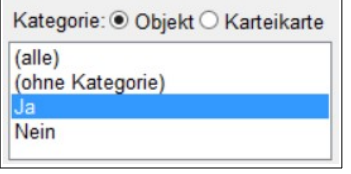

In den Karteien finden Sie Objekte mit bestimmten Objekt-Kategorien.

Die Bewirtschaftung der Objekt-Kategorien erfolgt unter Domaintexte → ObjektKategorie

# <span id="page-5-1"></span> **4. Arbeitsplan**

## <span id="page-5-0"></span> **4.1.Neue Einstellung Beträge anzeigen**

Ob ein Mitarbeiter die Beträge auf dem Arbeitsplan und im Winfeger Mobile sehen soll, kann neu in der Benutzer-Gruppe festgelegt werden.

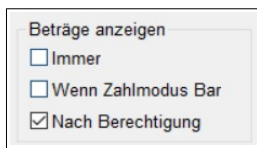

Wenn Sie in den Konfigurationen des Arbeitsplans, bzw. der Dispo-Liste oder des Terminplans festlegen, dass die Beträge «Nach Berechtigung» angezeigt werden sollen, hängt es von den Berechtigungen in der Benutzer-Gruppe des Mitarbeiters ab, ob in seinem Arbeitsplan die Beträge angezeigt werden oder nicht.

Die Benutzergruppen finden Sie unter Kartei → Personen → Benutzer-Gruppen.

Im Detail der Benutzergruppe finden Sie die möglichen Berechtigungen:

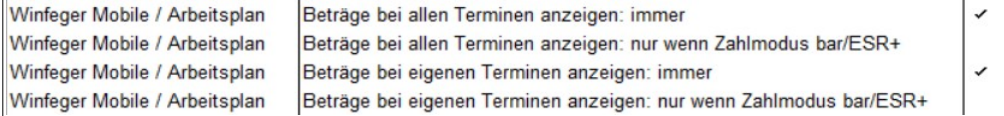

Hinweis: Die Benutzer-Gruppe eines Mitarbeiters legen Sie im Mitarbeiter-Detail fest (Kartei  $\rightarrow$  Personen  $\rightarrow$  Person-Detail  $\rightarrow$  Mitarbeiter bearbeiten)

Hinweis: Für Anpassungen von Berechtigungen benötigen Sie Administrationsrechte.

# <span id="page-6-0"></span> **5. Terminplanung**

## <span id="page-6-5"></span> **5.1.Positionen Entfernen und Datum setzen…: «Kein Datum»**

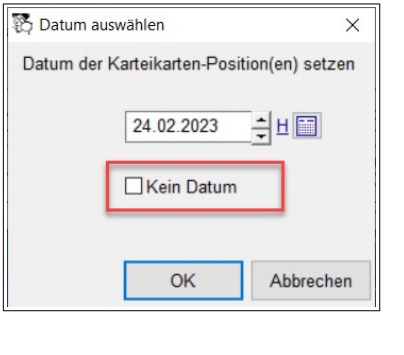

Bei den geplanten Positionen im Termin-Detail gibt es im Kontextmenü die Funktion «Entfernen und Datum setzen...».

Mit dieser Funktion werden die gewählten Positionen im Termin entfernt und gleichzeitig wird das nächste Datum für diese Karteikarten-Positionen mit dem eingegeben Datum festgelegt.

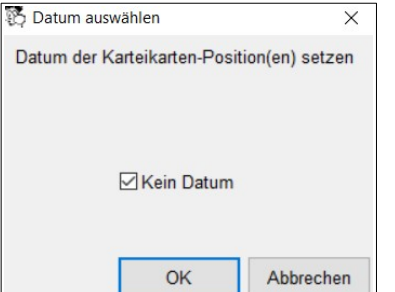

Neu können Sie beim Entfernen der Termin-Positionen gleichzeitig das Datum auf den Karteikarten-Positionen entfernen, indem Sie bei «Kein Datum» ein Häkchen machen.

# <span id="page-6-4"></span> **6. Bestellungserinnerung**

#### <span id="page-6-3"></span> **6.1.Erinnerung nur verschicken, wenn Termin bestätigt**

Wenn Sie möchten, dass Termin-Erinnerungen nur dann verschickt werden, wenn der Termin bestätigt ist, dann setzen Sie die Einstellung

Einstellungen → Erinnerung E-Mail/SMS → Nur versenden wenn Termin bestätigt auf «Ja».

# <span id="page-6-2"></span> **7. Domaintexte**

#### <span id="page-6-1"></span> **7.1.Mehrere Domaintexte in einem Schritt zusammenführen**

Wählen Sie die zu ersetzenden Domaintexte aus und klicken Sie im Kontextmenü auf den Menü-Eintrag «Ersetzen...». Aus der erscheinenden Liste wählen Sie den Domaintext aus, durch den die vorher gewählten Domaintexte ersetzt werden sollen.

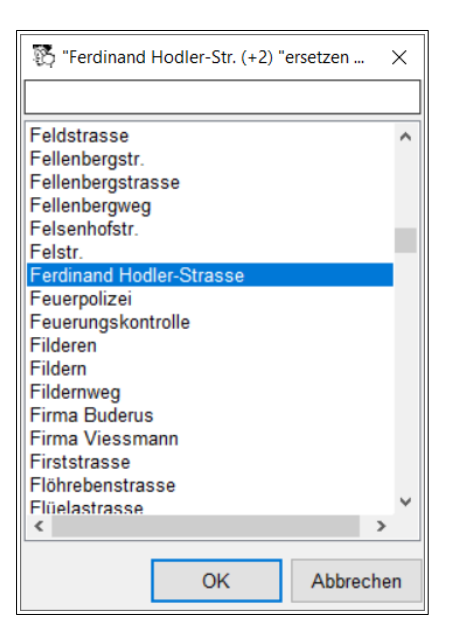

# <span id="page-7-1"></span> **8. FEKO-Schnittstelle**

#### <span id="page-7-0"></span> **8.1.FEKO-Export: Tabelle mit den Suchergebnissen**

Sortieren Sie die Tabelle mit den wärmetechnischen Anlagen indem Sie in der Kopfzeile der Tabelle auf die gewünschte Spalte klicken. Neu wird in der Tabelle der Bestellungsempfänger zur Anlage angezeigt.

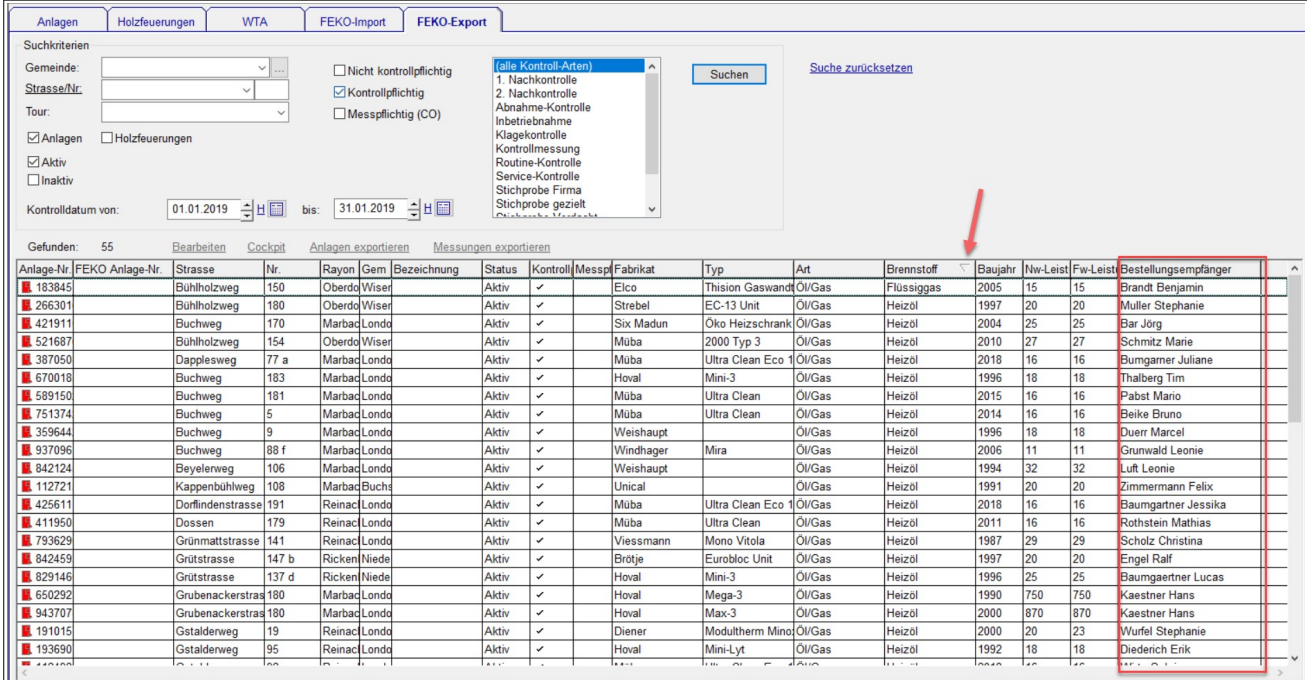

Entfernen Sie die markierten Zeilen aus der Tabelle via Kontextmenü → «Selektierte ausblenden».

# <span id="page-8-0"></span> **8.2.Kantonseinstellung FEKO Export: Messungen von externen Terminen**

Sollen in einem Kanton die Messungen von externen Kontrollen auch ans FEKO geschickt werden, setzen Sie die Einstellung

Einstellungen → Kantone → <Kanton> → Beurteilung → FEKO-Export: Auch Messungen von externen Terminen

auf «Ja».

# <span id="page-9-3"></span> **9. Karteien**

## <span id="page-9-2"></span> **9.1.Zahlmodus zuordnen: Auch Zahlmodus per Rechnung E-Mail (+ Rapport) zur Auswahl geben**

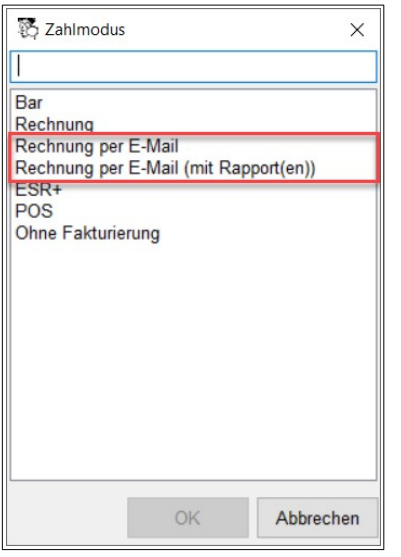

Selektieren Sie in einer Kartei die anzupassenden Objekte und wählen Sie im Kontextmenü «Zuordnen... → Zahlmodus zuordnen...».

Im Auswahlfenster finden Sie «Rechnung per E-Mail» und «Rechnung per E-Mail (mit Rapport(en))».

## <span id="page-9-1"></span> **9.2.Karteien (Übersicht): Weitere Suchkriterien: Nächstes Termin-Datum ausgefüllt**

Sie wollen, dass nur Karteikarten in die Ergebnisliste kommen, die ein nächstes Termin-Datum haben. Setzen Sie dazu bei den Weiteren Suchkriterien das Häkchen bei «Nächstes Termin-Datum ausgefüllt».

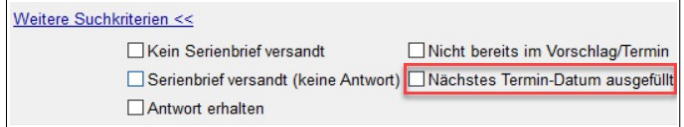

# <span id="page-9-0"></span> **9.3.Karteikarte-Positionen: Wert zuordnen: Nächstes Termin-Datum: Kein**

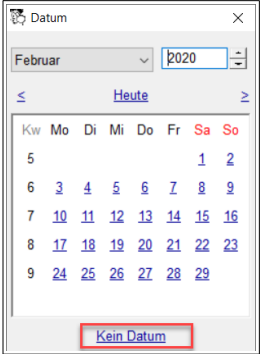

Entfernen Sie das nächste Termin-Datum bei mehreren Karteikarten-Positionen gleichzeitig.

Selektieren Sie die gewünschten Positionen, wählen Sie im Kontextmenü «Wert setzen und speichern... → Nächster Termin zuordnen...», und klicken Sie im Datum-Dialog auf den Hotspot «Kein Datum».

# <span id="page-10-3"></span> **10. Kontrolle**

## **10.1. Feko-Anlage-Nr auf Anlage-Nr übernehmen**

<span id="page-10-2"></span>Bei Ihren Anlagen sind die FEKO-Nummern vorhanden (z.B. nach einem FEKO-Import oder durch manuelle Eingabe). Ersetzen Sie alle Anlage-Nummern durch die FEKO-Nummern, indem Sie die Operation «Feko-Nummer als Anlage-Nummer übernehmen» durchführen.

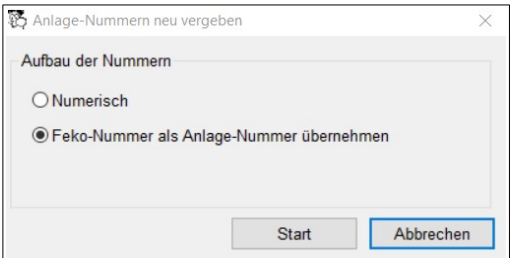

Wählen Sie unter Einstellungen → Anlagen die Eigenschaft «Anlage-Nummern neu vergeben» und klicken Sie auf «Bearbeiten».

Im folgenden Dialog wählen Sie «Feko-Nummer als Anlage-Nummer übernehmen» und drücken auf den «Start»-Knopf.

# <span id="page-10-1"></span> **11. Lohnbuchhaltung**

#### <span id="page-10-0"></span> **11.1.Bezeichnung "Nettolohnausgleich" ändern zu "Korrektur Drittleistungen"**

Die Bezeichnung der Lohnart 2051 wurde geändert auf «Korrektur Drittleistungen».

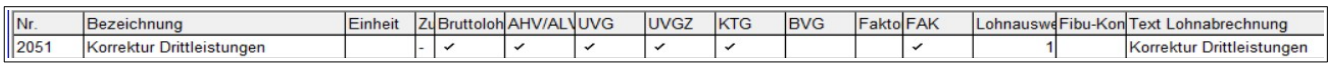

Die Lohnart 2051 wird bei Lohnabrechnungen verwendet beim Bezug von Leistungen der Versicherer (Krankheit, Unfall usw.) für die Berechnung der Basen der Sozialversicherungen.

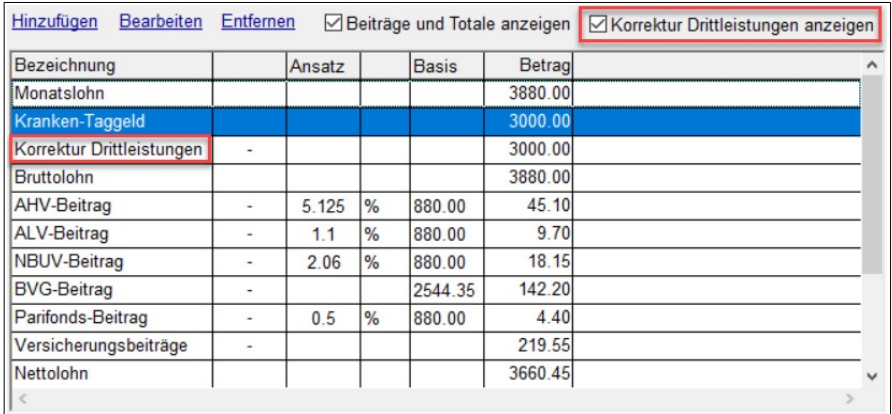

## <span id="page-11-4"></span> **11.2.Auszahlung stornieren**

Stornieren Sie die Auszahlung einer Lohnabrechnung via Kontextmenü.

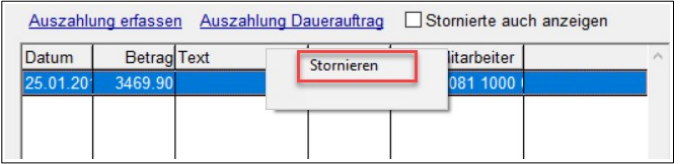

# <span id="page-11-3"></span> **12. Protokoll**

## **12.1. Verschicken von SMS (direkt an Person) protokollieren**

<span id="page-11-2"></span>Bestellungen per SMS werden bereits protokolliert. Neu werden auch alle anderen SMS, die Sie aus dem Winfeger an eine Person verschicken, protokolliert. Das Protokoll können Sie im Detail-Fenster der betroffenen Person auf der Seite «Protokoll» einsehen.

# <span id="page-11-1"></span> **13. Rechnungsstellung, QR-Einzahlungsschein**

## **13.1. QR-Einzahlungsschein auf letzte Seite drucken**

<span id="page-11-5"></span>Standardmässig wird der QR-Einzahlungsschein immer auf der ersten Seite der QR-Rechnung gedruckt. Soll dieser auf der letzten Seite gedruckt werden, setzen Sie die **Einstellung** 

Einstellungen → Rechnung → QR-Einzahlungsschein auf letzter Seite drucken

auf «Ja». Bei einseitigen Rechnungen hat die Einstellung keine Auswirkungen.

## **13.2. Platzhalter für den E-Mail Betreff**

<span id="page-11-0"></span>Für den Betreff einer Rechnung stehen folgende Platzhalter zur Verfügung:

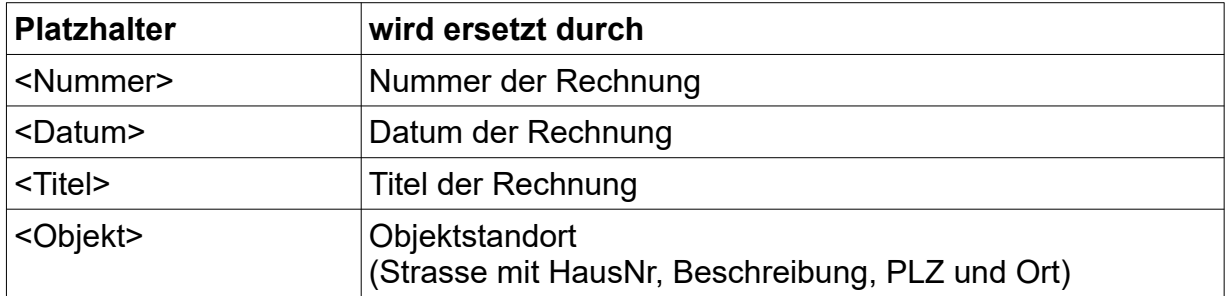

Einstellung E-Mail Betreff für die Rechnung, in jeder Komponente:

Einstellungen → <Komponente> → Rechnung E-Mail → Betreff

# <span id="page-12-3"></span> **14. Tarif**

# **14.1. Tarif-Position Übersicht: Werte zuordnen**

<span id="page-12-2"></span>Um bei mehreren Tarif-Positionen Anpassungen in einem Schritt durchzuführen, gehen Sie wie folgt vor: Sie selektieren die Tarif-Positionen, öffnen das Kontextmenü, klicken auf den Eintrag «Zuordnen...» und wählen das Attribut, dessen Wert bei den selektierten Tarif-Positionen geändert werden soll:

- Betrag auf Faktura drucken (hat nur Auswirkungen bei Minuten-Positionen)
- Fibu-Ertragskonto
- Komponente
- Status

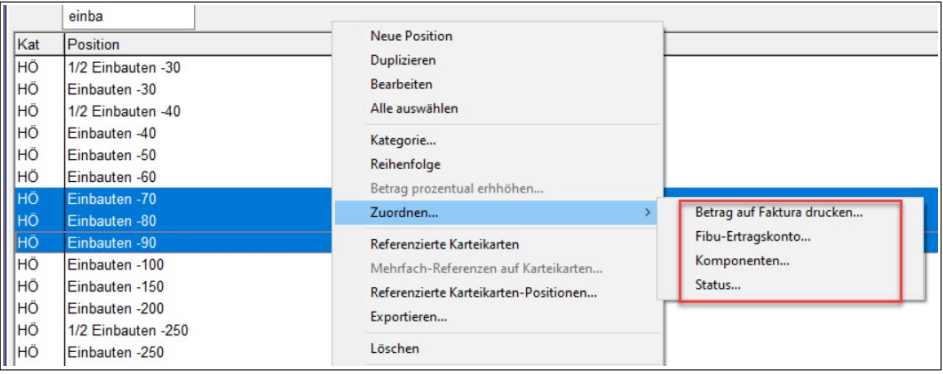

# <span id="page-12-1"></span> **15. Verarbeitung**

## <span id="page-12-0"></span> **15.1. Tagestotal anzeigen, auch wenn noch keine Termine verarbeitet sind**

Sollen für die Berechnung des Tagestotals auch zukünftige und noch nicht abgeschlossene Termine miteinbezogen werden, setzen Sie die Einstellung

```
Einstellungen → Verarbeitung → 
Für Anzeige Total Bar und Total nur verarbeitete Termine anzeigen
```
auf «Nein».

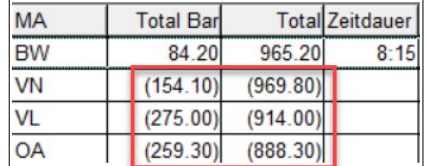

Die runden Klammern um den Betrag deutet darauf hin, dass noch nicht verarbeitete Termine vorhanden sind.

Standardmässig ist dieser Wert auf «Ja» gesetzt.

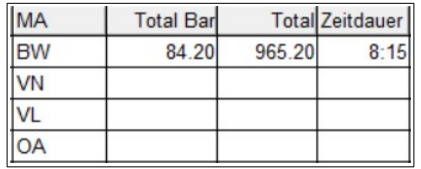

# **15.2. Suche nach "Zum Drucken bereit"**

<span id="page-13-0"></span>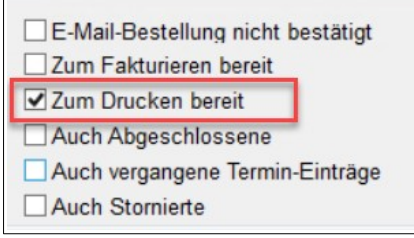

Sie erstellen Rechnungen ohne diese auch sofort zu drucken (d.h. die Einstellung Einstellungen → Rechnung → Drucken beim Fakturieren ist auf «Nein» gesetzt).

Finden Sie jetzt in der Verarbeitung alle Rechnungen, die Sie noch nicht gedruckt haben (Status «dF»).

# <span id="page-14-1"></span> **16. Winfeger Mobile**

## <span id="page-14-0"></span> **16.1. Auffinden der Liegenschaft via Google Maps verbessern**

Es gibt Liegenschaften, die von Google Maps mit der Adresse nicht gefunden werden. Oder der Eingang befindet sich nicht an derselben Stelle wie die Liegenschafts-Adresse.

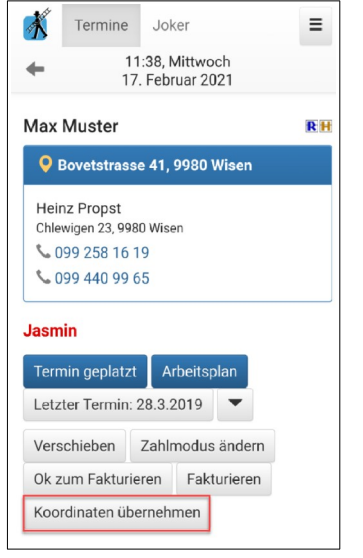

Um die Koordinaten des gewünschten Standorts zu übernehmen, begeben Sie sich physisch zum Standort. Drücken Sie im Termin-Detail auf den Knopf «Koordinaten übernehmen».

Jetzt wird Ihr aktueller Standort gesucht und angezeigt.

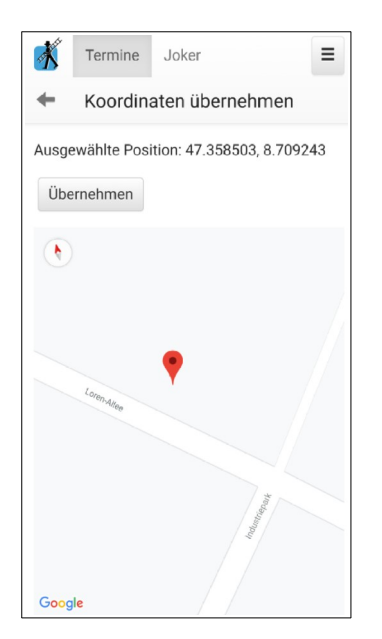

Hier können Sie noch nachjustieren, indem Sie auf der Google-Karte auf das Symbol v drücken, es halten und verschieben.

Um die Koordinaten des angezeigten Standorts zu übernehmen, drücken Sie den Knopf «Übernehmen».

Falls der Mitarbeiter die Berechtigung «GPS-Koordinaten übernehmen» (siehe unten) hat, werden die Koordinaten direkt übernommen.

Hinweis: Es kann sein, dass der aktuelle Standort nicht sofort angezeigt wird. Eine mögliche Ursache ist, dass im Gerät die «Standortbestimmung» ausgeschaltet ist. Es kann auch daran liegen, dass die Standortbestimmung schon längere Zeit nicht mehr verwendet worden ist.

Ob ein Mitarbeiter die GPS-Koordinaten direkt in den Winfeger übernehmen darf, legen Sie in seiner Benutzer-Gruppe fest. Erlauben Sie die direkte Übernahme von GPS-Koordinaten, indem Sie die Berechtigung

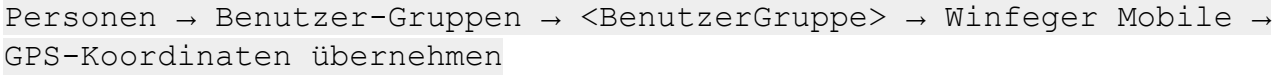

setzen.

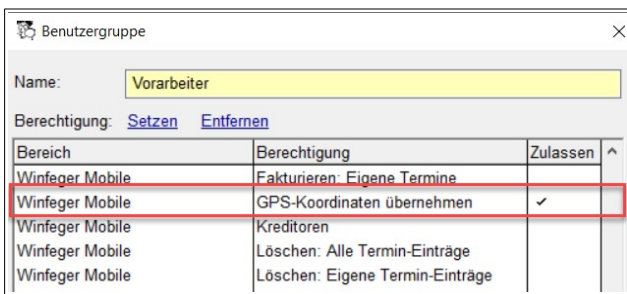

Falls der Mitarbeiter die Berechtigung «GPS-Koordinaten übernehmen» nicht hat, wird ein Antrag für die Koordinaten-Übernahme erstellt. Die Anträge finden Sie in der Winfeger Inbox.

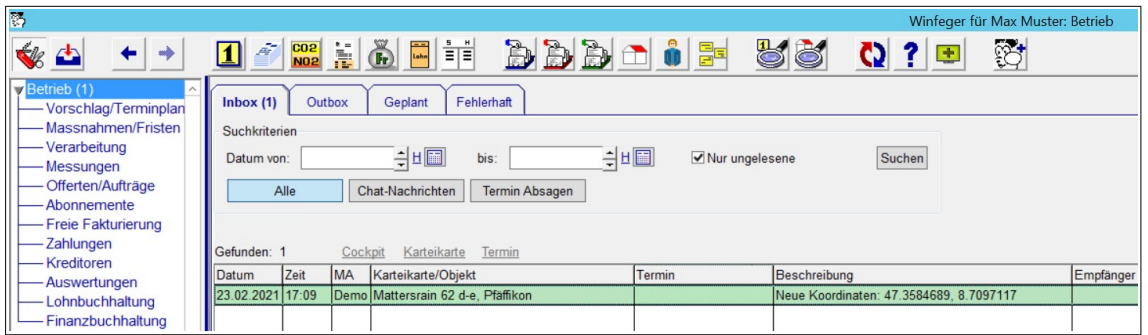

Via Kontextmenü können Sie den Standort überprüfen («Standort auf Karte anzeigen»), bevor Sie ihn übernehmen («Koordinaten übernehmen»).

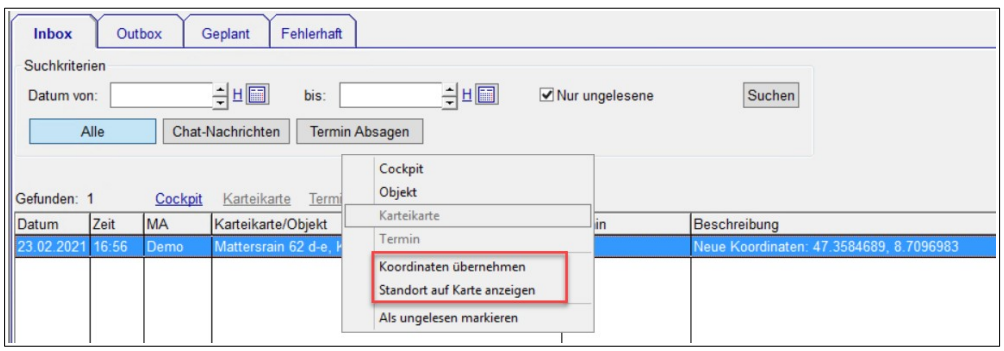

## <span id="page-16-0"></span> **16.2. Sichtbar machen, dass eine neue Nachricht gekommen ist, wenn man die Winfeger Mobile App schliesst**

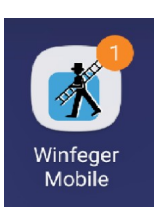

Die Anzahl der eingetroffenen Notifikationen wird beim Winfeger-Mobile-Symbol angezeigt.

Hinweis: Notifikationen werden nur bei neuen Chat-Nachrichten bei heutigen Terminen verschickt.

Hinweis: Die Art, wie und ob Notifikationen angezeigt werden, ist abhängig vom Betriebssystem des Smartphones.

Notifikationen werden nur signalisiert, wenn im Winfeger Mobile des Mitarbeiters die entsprechende Option gesetzt ist. Diese befindet sich im Detail-Fenster der Chat-Nachrichten (Termin-Detail → Chat-Nachrichten → Detail).

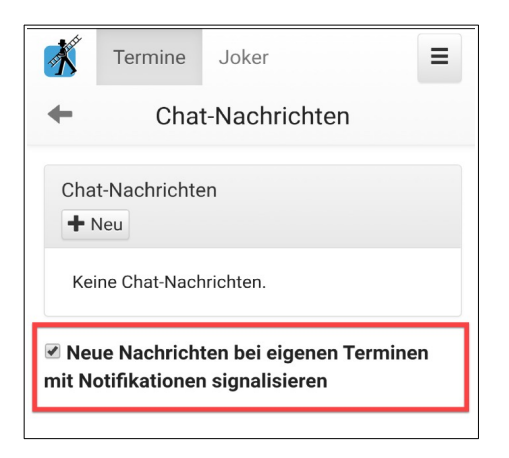

Hinweis: Notifikationen werden vom Winfeger Mobile nicht empfangen, wenn die App geschlossen ist.

# **16.3. Neue Berechtigung «Alle Vorschläge anzeigen»**

<span id="page-17-2"></span>Standardmässig sind im Winfeger-Mobile nur die Vorschläge mit dem Präfix «Joker» sichtbar. Wenn Sie möchten, dass die Mitarbeiter einer Benutzer-Gruppe sämtliche Vorschläge sehen, setzen Sie die Berechtigung «Winfeger Mobile → Alle Vorschläge anzeigen» auf «Ja».

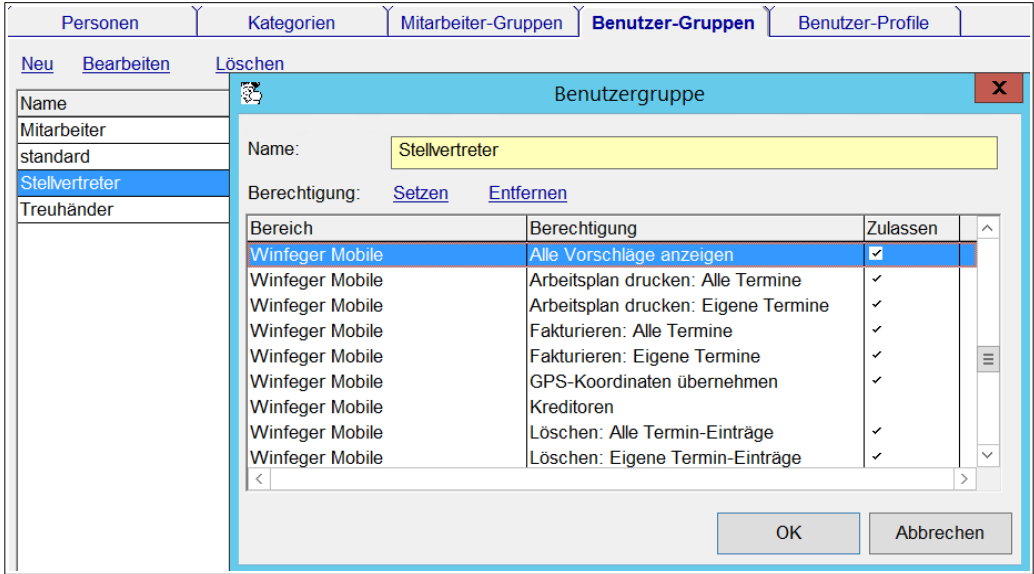

# **16.4. Beim Disponieren Wunschzeit berücksichtigen**

<span id="page-17-1"></span>Beim Erstellen eines Termins sind die hinterlegten Wunsch-/Sperrzeiten ersichtlich. Wird versucht, den Termin ausserhalb der Wunschzeiten zu disponieren, gibt es eine Rückfrage.

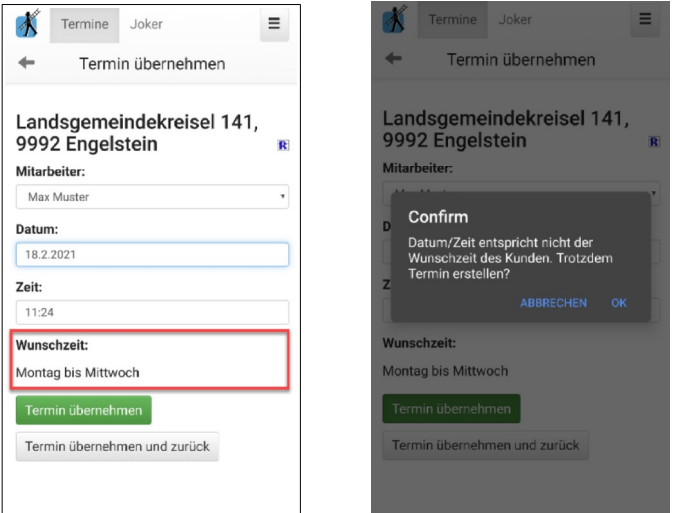

# **16.5. Tagestotal auch für Nicht-Bar-Termine anzeigen**

<span id="page-17-0"></span>Die Berechtigungen finden Sie in der Benutzer-Gruppe des Mitarbeiters.

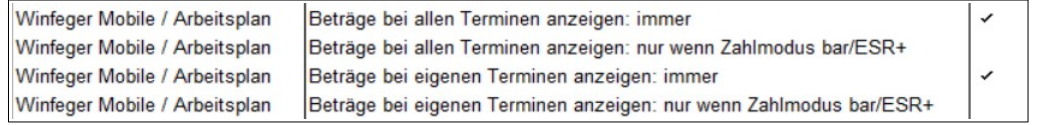

## **16.6. Termin-Suche**

<span id="page-18-1"></span>Drücken Sie im Terminplan im unteren Menu auf «Termine suchen» um einen Termin zu finden.

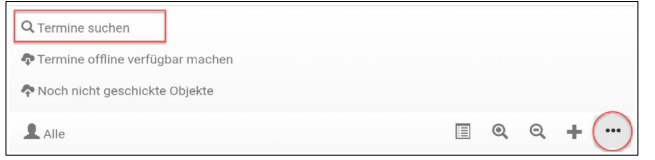

Sie können nach Gemeinde, Ort, Strasse, HausNr, Bestellungsempfänger und Anlage-Nr suchen. Falls zum eingegebenen Suchkriterium mehr als 1 Termin gefunden wird, wählen Sie aus der Ergebnisliste den gewünschten Termin aus.

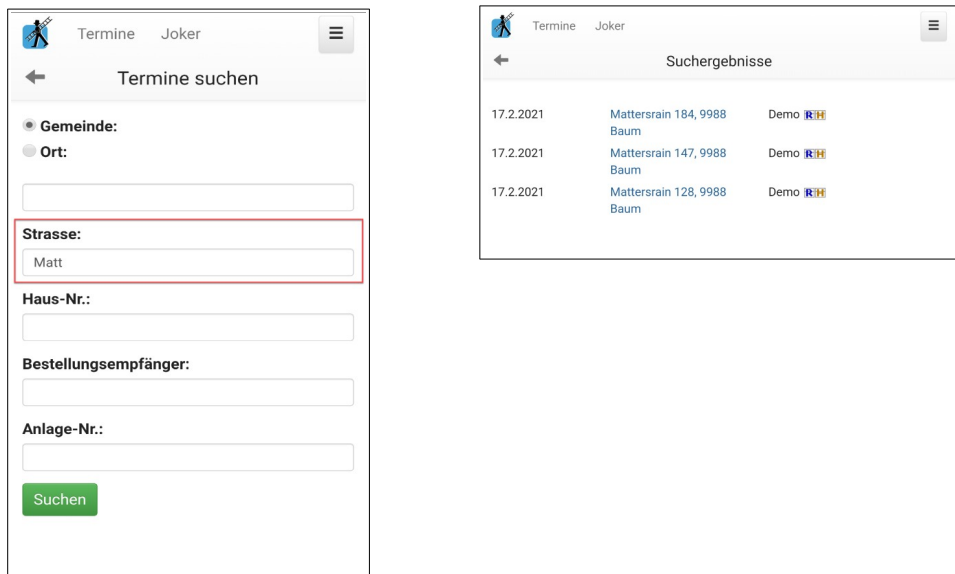

## **16.7. Telefonnummern: Kommentarfeld anzeigen**

<span id="page-18-0"></span>Sie haben im Winfeger bei den elektronischen Adressen einer Person Kommentare hinterlegt.

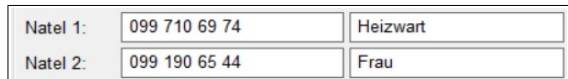

Diese werden jetzt im Winfeger Mobile angezeigt.

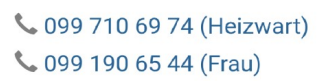

#### **16.8. Objekte suchen**

<span id="page-19-0"></span>Drücken Sie auf den Eintrag «Objekte» im Hauptmenü um ein Objekt zu finden.

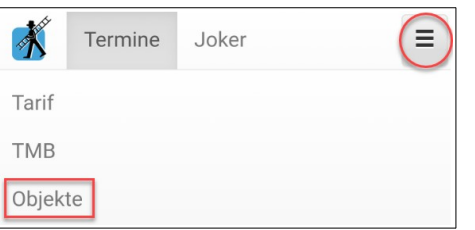

Sie können nach Gemeinde, Ort, Strasse, HausNr, Bestellungsempfänger und Anlage-Nr suchen. Falls zum eingegebenen Suchkriterium mehr als 1 Objekt gefunden wird, wählen Sie aus der Ergebnisliste das gewünschte Objekt aus.

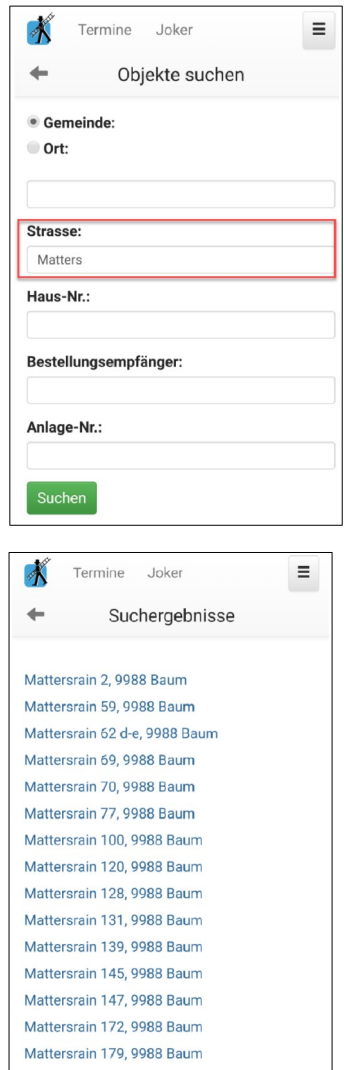

Im Detail-Fenster des Objekts sehen Sie die Liste mit den historischen Terminen und die verschiedenen Karteikarten mit den Karteikarten-Positionen. Von hier aus können Sie einen neuen Termin erstellen.

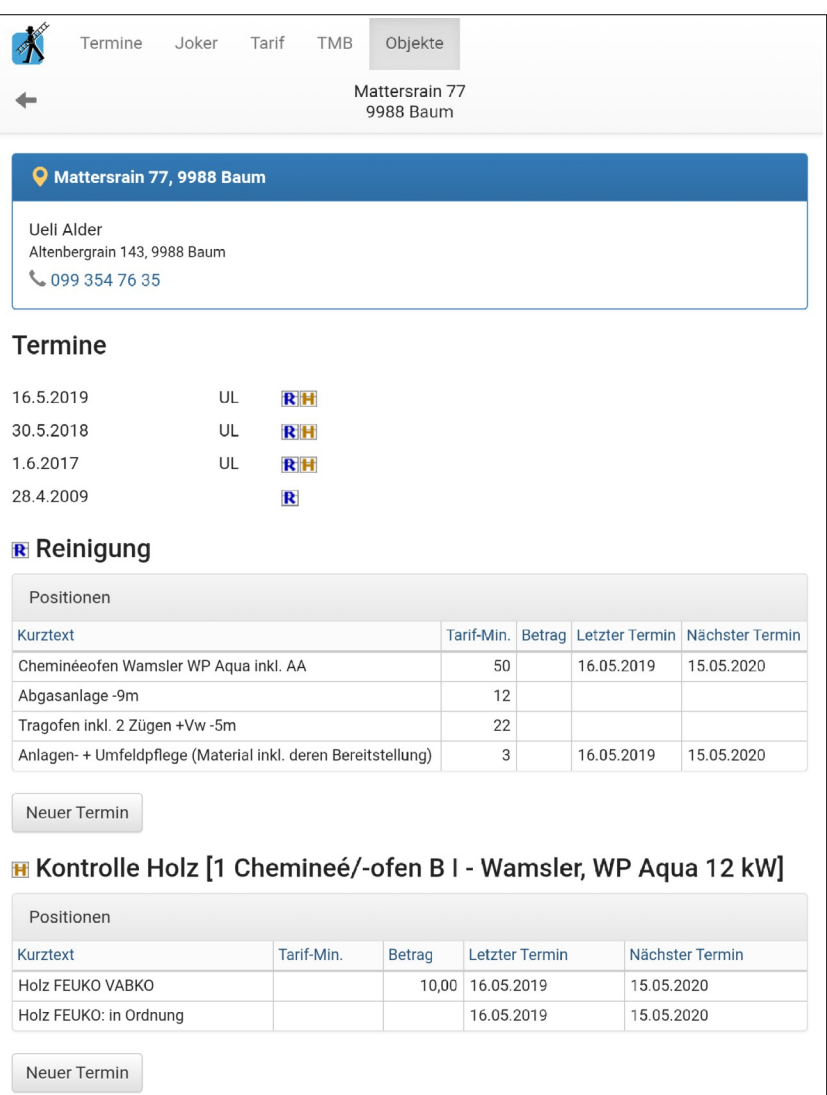

Ob ein Mitarbeiter Objekte suchen darf, legen Sie in seiner Benutzer-Gruppe fest. Erlauben Sie die Objekt-Suche, indem Sie die Berechtigung setzen:

Personen → Benutzer-Gruppen → <BenutzerGruppe> → Winfeger Mobile → Objekte suchen

Was der Mitarbeiter im Objekt-Detail sieht und was er darf, legen Sie in seiner Benutzergruppe fest:

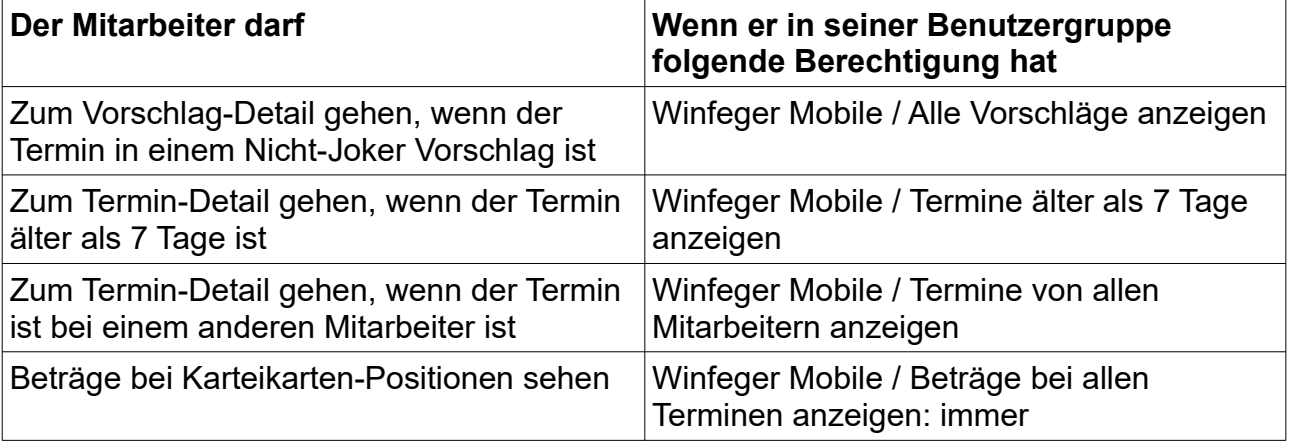

# <span id="page-21-0"></span> **17. Weitere Anpassungen**

#### **Ticket # Kurzbeschreibung**

- Zusatzstatus «d» entfernen beim Nachdrucken einer Rechnung aus der Debitoren-**Buchhaltung**
- Zahlungsimport Mahnstufe auch bei manuell zugeordneten Rechnungen anzeigen
- SmsText (Domaintext) Reihenfolge bestimmen
- Freie Fakturierung Übersicht: Bei fakturierter Rechnung Rechnungsempfänger via Kontextmenü ändern
- 6 stellige Nr. von einem Monteur für die externe Kontrolle
- Häkchen bei «Brennstoff feucht» entfernen, wenn Holzfeuchte auf weniger als 21% gesetzt wird
- Beim Erstellen eines neuen Termins Brennstoff der Holzfeuerung auf Beurteilung übernehmen
- Export WTA -> Mit Eigentümer und Bestellungsempfänger...
- Lohn Zahlung erfassen: Zahlstelle «Ausbuchen» nicht zur Auswahl stellen
- Artikel wird nicht gefunden, wenn nach Artikel-Nummer eines zugeordneten Lieferanten gesucht wird
- Lohnarten 2051 und 2053 negativ ausweisen auf Lohnrekapitulation
- Unbezahlter Urlaub bei Sozialabzügen beim 13. Monatslohn berücksichtigen
- Tarif-Position(en) hinzufügen: Anzeige von Tour und Zyklus auf der Liste der Karteikarten-Positionen
- Offerte / Auftrag über Positionen bei Objekt erstellen
- Abonnement: Fakturierungsregel duplizieren
- Offerte / Auftrag mit Karteikarten-Positionen: Beim Duplizieren aktuellen Tarif von Karteikarte übernehmen
- Offerte/Auftrag: Beim Hinzufügen von Positionen auch aus Schema hinzufügen
- Offerte/Auftrag: Positionen Hinzufügen: Positionen anderer Arbeitsbereiche auch zur Auswahl stellen
- Offerte/Auftrag: "Neu aus Schema" aus Cockpit-View: Keine Rückfrage nach Tarif, wenn Karteikarte selektiert
- CockpitView: Anzahl der Offerten im TAB «Offerten/Aufträge» anzeigen
- Offerte/Auftrag: Anteil Grundtaxe (auf Karteikarte) berücksichtigen
- Schlusstext bei Offerte mehrzeilig
- Abonnement: Rechnung nachdrucken (VESR)
- Person Übersicht: Nach Personen ohne Briefanrede suchen
- Serienbrief/Etiketten: Beim Export Kategorien der Person exportieren
- Neuer Rapport Reinigung
- Bestellungs-Erinnerungs-Versand-Server: Bestellungs-Erinnerungen immer via SMTP verschicken
- Verarbeitung -> MWSt.-Totale: Bei Auswahl Komponente -> "(alle)" : Gemeinde-Auswahl zulassen
- Mobile: Raumtemperatur obligatorisch, Kesseltemperatur nicht
- Mobile: Baujahr bei Anlagebeschreibung anzeigen
- Lohnrekapitulation AHV-Basis + UVG-Basis